# Comment visualiser son inscription sur GAIA

## **N** Connexion à Arena

Adresse de connexion : [https://si2d.ac-toulouse.fr](https://si2d.ac-toulouse.fr/)

## **N** Authentification

Vous devez vous connecter avec votre identifiant de messagerie personnelle et votre mot de passe.

L'Identifiant : première lettre du prénom suivie immédiatement du nom

Le Mot de passe : NUMEN (par défaut, si celui-ci est inchangé) avec les lettres en majuscules.

#### **Authentification**

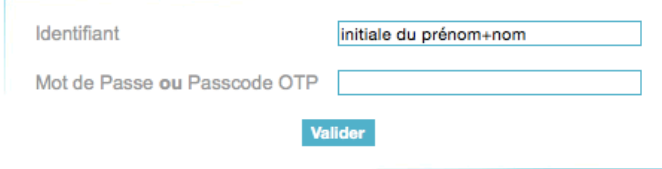

### $\triangle$  Accès

Menu de gauche, cliquer sur [Gestion des personnels] puis au centre sur [GAIA - Accès individuel].

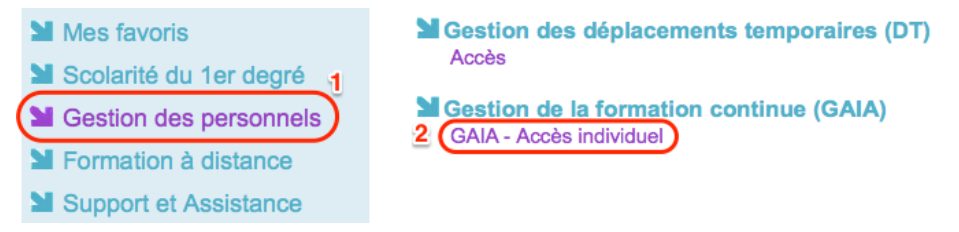

## **N** Dans GAIA

Sélectionnez votre entité : « 1er Degré 046 » puis cliquer sur [Suivant].

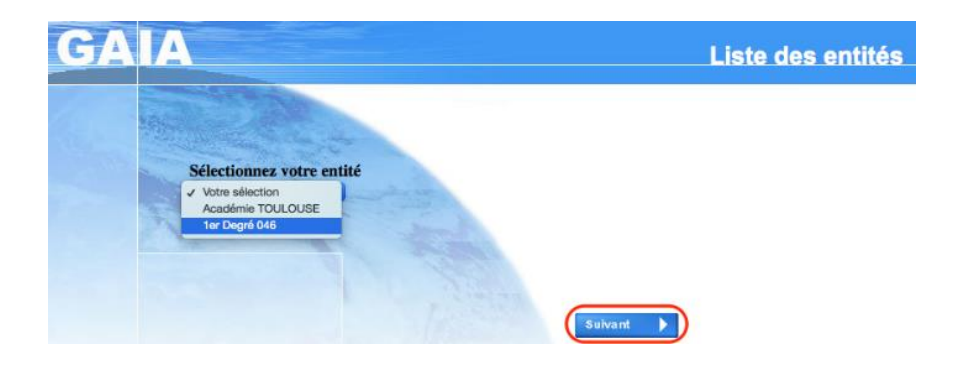

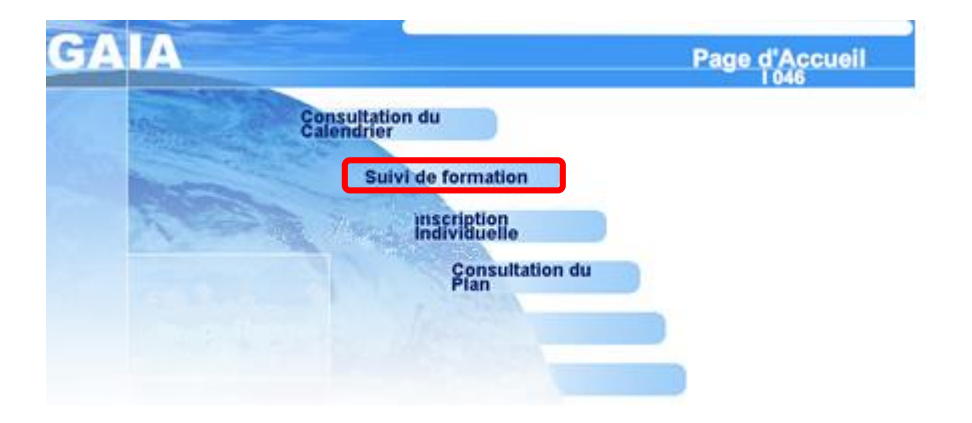

Cliquer sur [Suivi de formation].

Vous aurez le récapitulatif de vos inscriptions (numéro et intitulé du module), ainsi qu'un état du traitement de celles-ci :

- **Stages**
- Parcours Magistère
- Animations pédagogiques

Vous trouverez les informations sur les modules (contenu, lieu, date) sur le site internet de la DSDEN (lien ci-dessous) :

[Plan de formation 2016-2017](http://web.ac-toulouse.fr/web/dsden-lot/688-la-formation-continue.php)

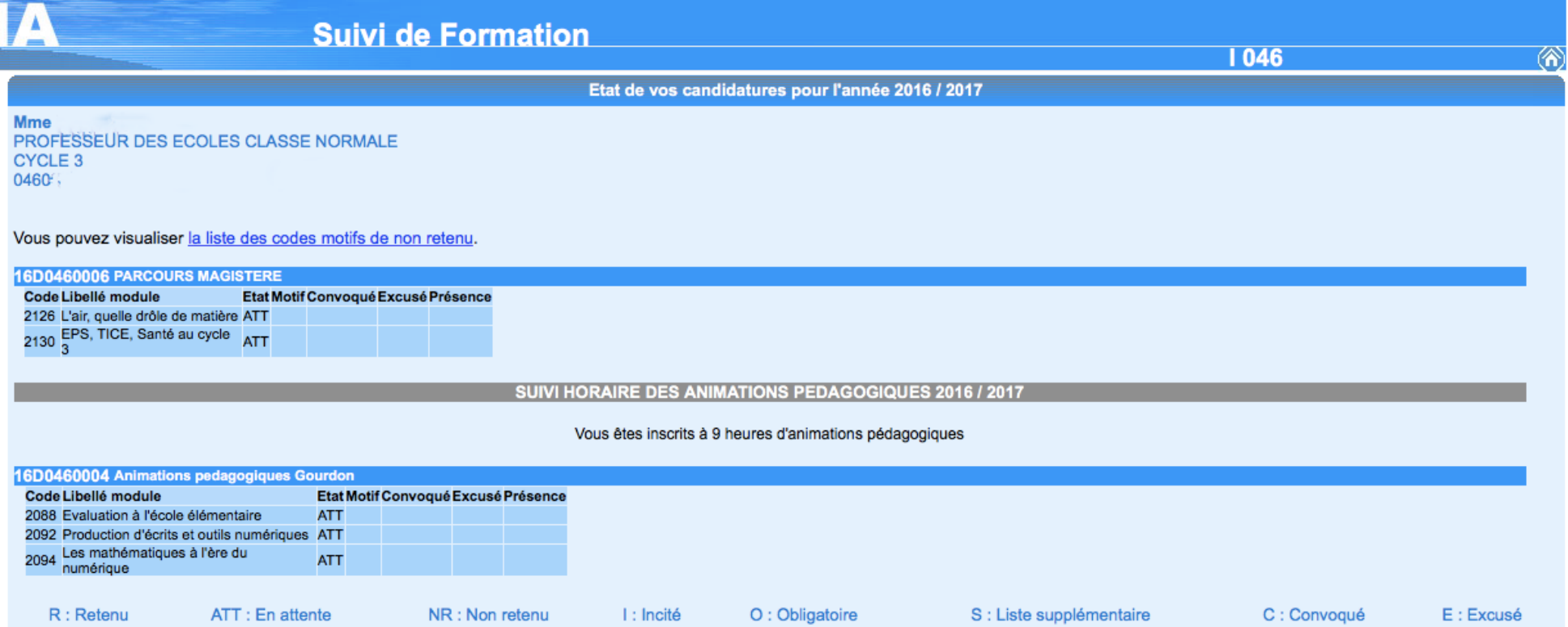